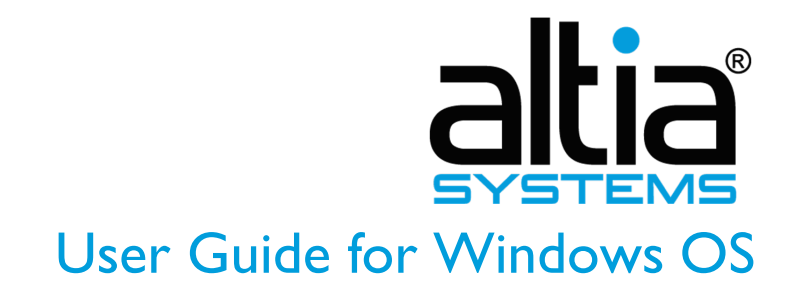

PanaCast 2 Utility and Firmware Update April 2018

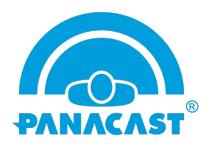

This guide explains how to update your PanaCast 2 firmware using the PanaCast 2 utility on Windows OS. It also shows you how to adjust your PanaCast 2 camera system settings.

What is New?

- **Camera Controls:** Supports Camera Controls to adjust brightness, contrast, sharpness, etc. and save the settings in the camera system
- **PTZ Controls:** Supports PTZ controls to adjust pan-tilt-zoom and save the settings in the device
- **Quick Setup:** Walks user through camera configuration in step-by-step UI
- **LED Lights:** Enables disabling of the white LEDs on the device while streaming video
- **Custom Camera Name:** Enables changing the default camera name (PanaCast) to a custom name
- **Line Frequency:** Supports manual or automatic 50Hz frequency setting for different regions/countries

Fixes and Enhancements:

- Minimum resolution support changed to 640x480
- Enhanced Auto Exposure to improve the video quality
- Fixed video flicker
- Enhanced Intelligent Zoom experience (better centering, tighter framing and faster response time)
- Firmware Utility is completely independent of PanaCast-C interface
- Fixed Intelligent Zoom runtime controls issue

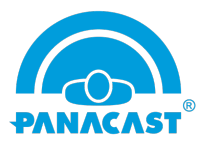

## Utility and Firmware Update Instructions

Note: We recommend that users always have external power plugged into their device through the power adapter the PanaCast device comes with while updating

- **Connect PanaCast 2.** Plug in the USB cable to your Windows device. Wait a few seconds until the blue LEDs turn on.

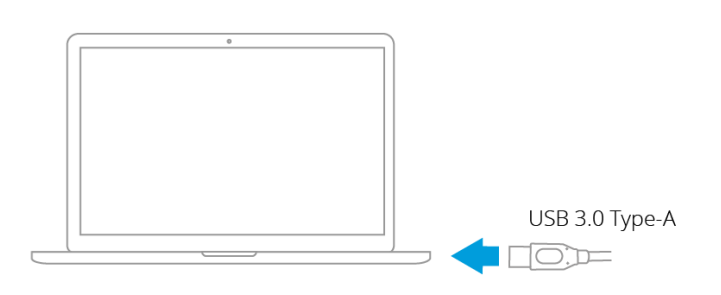

- **Download installer.** Click go.panacast.com/windows-firmware-download to download the installer package.
- **Double click installer exe file.** Follow the instructions to install the package.
- **Update firmware.** Launch the PanaCast2Utility.exe and click the Update button to update your PanaCast 2. Firmware update takes about 5-10 minutes.

## **\*\*DO NOT UNPLUG your PanaCast camera system during the upgrade\*\***

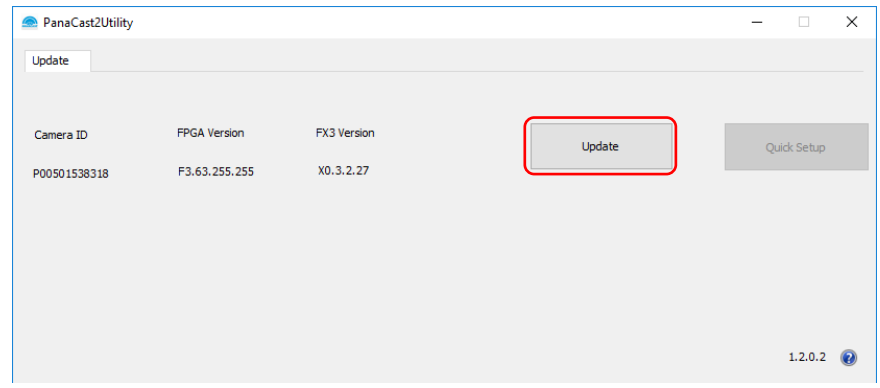

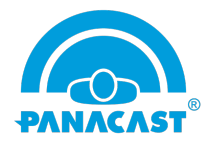

- **Complete update.** Once the update is complete, the PanaCast 2 camera system will reboot automatically and the Device Up-To-Date button will appear.

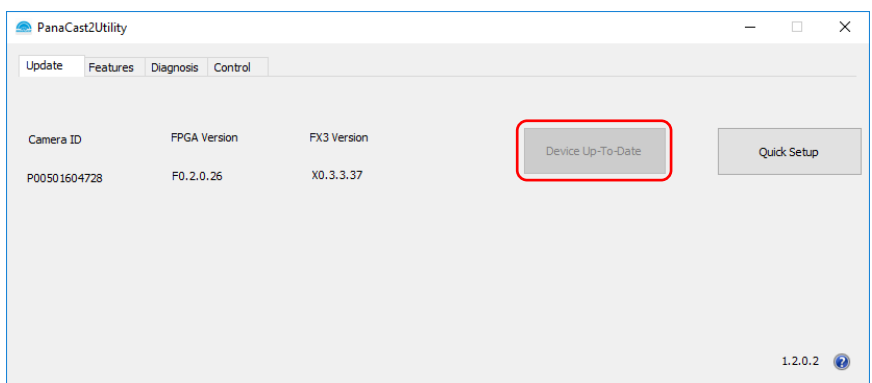

**Quick Setup** helps you to set up the PanaCast 2 camera system and gives you step-by-step instructions. Once you complete the step-by-step instructions, the camera system will reboot automatically.

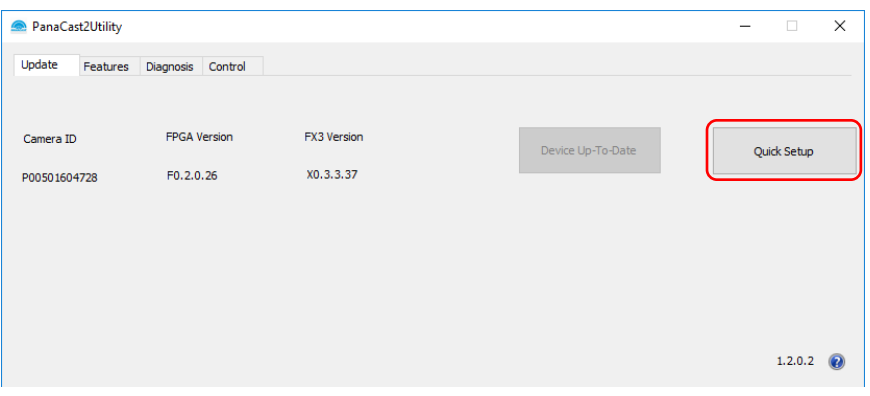

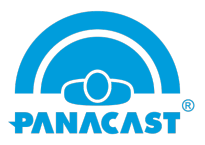

## **Features**

These are *semi-permanent settings* that are saved in the PanaCast 2 camera system. These settings stay valid when you connect the camera to any Mac or PC. You can change the settings from the PanaCast tool anytime.

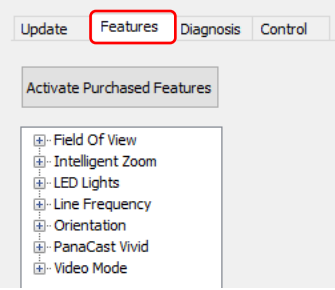

Note: We recommend you close all of your applications that are using the video feed before changing the settings

**Field of View** allows you to adjust the field of view of your video.

- Launch PanaCast2Utility.exe
- Click the Features tab
- Click Field of View
- Select your video view: 90°, 120°, 140°, 180°
- Click Apply and wait  $\sim$  10 seconds for the system to reboot

Note: Intelligent Zoom disables the Field of View feature

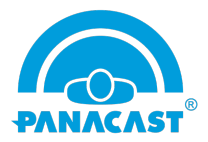

**Intelligent Zoom** is one of the Intelligent Vision capabilities for the PanaCast 2 camera system. It automatically adjusts the camera's field of view to keep all participants visible. You can turn it on or off anytime. For more information, please visit go.panacast.com/iz.

- Launch PanaCast2Utility.exe
- Click the Features tab
- Click Intelligent Zoom
- Select Try It or Buy It
	- 1) Try lt

Once you click on Try It, you will enable the Intelligent Zoom free trial, which can be used for up to 30 hours of meeting time. Check the timer to see your trial status.

\*The trial will automatically turn off after 30 hours. To continue using Intelligent Zoom, click the Buy It button to purchase an Intelligent Zoom license.

2) <u>Buy It</u>

Once you purchase Intelligent Zoom, you will receive an activation key to activate Intelligent Zoom license.

- How to activate Intelligent Zoom?
	- 1. Click Activate Purchase Features

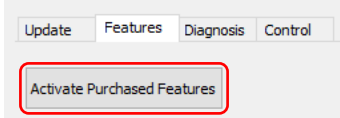

2. Enter your license key

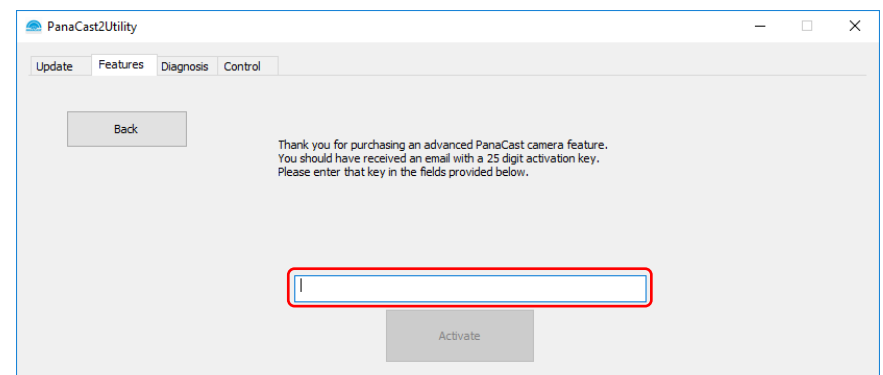

- 3. Click Activate to activate Intelligent Zoom
- Set your Intelligent Zoom: Off or On
- Click Apply and wait  $\sim$ 10 seconds for the system to reboot

Note: Intelligent Zoom disables the Field of View feature and PTZ Controls

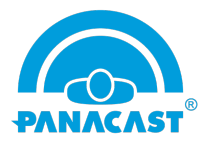

**LED Lights** is a feature that allows you to turn off the white LEDs on the device while streaming video.

- Launch PanaCast2Utility.exe
- Click the Features tab
- Click LED Lights
- Set the LED lights: Off or On
- Click Apply and wait  $\sim$  10 seconds for the system to reboot

**Line Frequency** is a feature that allows you to change the frequency setting to manual 50Hz or automatic 50Hz/60Hz.

• Why do you need to change the Line Frequency setting?

If you're in one of the regions/countries operating on 50Hz, under extreme lighting conditions *and* seeing video flicker, you should change the setting to manual 50Hz. \*50Hz frequency regions/countries such as Australia, France, Germany, United Kingdom, etc.

- Launch PanaCast2Utility.exe
- Click the Features tab
- Click Line Frequency
- Select Line Frequency: 50Hz or Auto 50Hz/60Hz
- Click Apply and wait  $\sim$  10 seconds for the system to reboot

**Orientation** automatically rotates your video in real-time. You can install your PanaCast 2 upside down and still get the right video orientation, without any additional adjustment.

- Launch PanaCast2Utility.exe
- Click the Features tab
- Click Orientation
- Choose your Orientation: Invert or Normal
- Click Apply and wait  $\sim$  10 seconds for the system to reboot

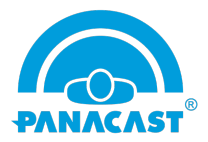

**PanaCast Vivid** is one of the Intelligent Vision capabilities for the PanaCast 2 camera system. It automatically optimizes video under any lighting conditions and improves real-time video experience. For more information, please visit go.panacast.com/vivid

- Launch PanaCast2Utility.exe
- Click the Features tab
- Click PanaCast Vivid
- Select Try It or Buy It
	- 1) Try lt

Once you click on Trial, you will enable the Vivid free trial, which can be used up to 30 hours of meeting time. Check the timer to see your trial status.

\*The trial will automatically turn off after 30 hours. To continue using PanaCast Vivid, please click the Buy It button to purchase a PanaCast Vivid license.

2) <u>Buy It</u>

Once you purchase PanaCast Vivid, you will receive an activation key to activate your PanaCast Vivid license.

- How to activate PanaCast Vivid?
	- 1. Click Activate Purchase Features

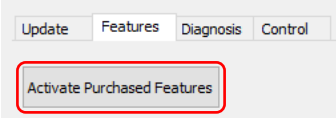

2. Enter your license key

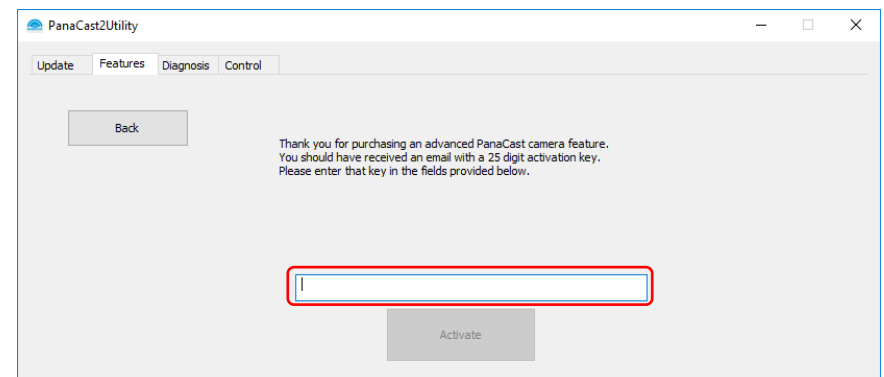

- 3. Click Activate to activate PanaCast Vivid
- Set your PanaCast Vivid: Off or On
- Click Apply and wait  $\sim$  10 seconds for the system to reboot

![](_page_8_Picture_0.jpeg)

**Video Mode** allows you to switch between two different stitching modes: Blend and Carve. We recommend to use the Blend mode for outdoor usage and the Carve mode for indoor usage.

- Launch PanaCast2Utility.exe
- Click the Features tab
- Click Video Mode
- Choose your preference of stitching mode: Blend or Carve
- Click Apply and wait ~10 seconds for the system to reboot

![](_page_9_Picture_0.jpeg)

## **Control**

These Control functions help you to adjust your PanaCast 2 camera system settings without rebooting the system.

![](_page_9_Figure_3.jpeg)

• **Camera Controls** allows you to adjust brightness, contrast, saturation, sharpness and white balance of PanaCast 2. You can adjust the settings based on the room environment and save it as default in the camera system.

![](_page_9_Figure_5.jpeg)

• **PTZ Controls** allows you to pan, tilt and zoom the video. You can adjust the field of view and save the setting as a default preset in the device.

![](_page_9_Figure_7.jpeg)

Note: PTZ Controls will be disabled when Intelligent Zoom is on or the setting of Field of View is not 180°

![](_page_10_Picture_0.jpeg)

![](_page_10_Picture_94.jpeg)

• **Runtime Controls** allows you to turn off/on Intelligent Zoom and PanaCast Vivid for the current session without rebooting the camera system.

Note: The Runtime Controls checkboxes will be available once you enable Intelligent Zoom or PanaCast Vivid in the Features tab

![](_page_10_Picture_95.jpeg)

• **Custom Camera Name** (default: PanaCast) allows you to customize the name of the camera system. Once you change name, the new name will show up in the third-party application under camera or video settings.

![](_page_10_Picture_96.jpeg)

Note: If your custom name doesn't show up in the third-party application, please do the following: Go to Device Manager > uninstall the PanaCast driver > unplug and replug PanaCast 2

![](_page_10_Picture_8.jpeg)